# **CLASS Educator Designation**

**CLASS Educator Designation** is selected for an educator that is being observed using the CLASS rubric.

### Contents

| Adding Class Educator Designation   | . 2 |
|-------------------------------------|-----|
| CLASS Educator Designation Import   | . 6 |
| CLASS Educator Observation Scoring. | 12  |

## **Adding Class Educator Designation**

Directors and Director Designees are responsible for setting the *CLASS Educator Designation* on educators in their school district.

• To set an educator with the *CLASS Educator Designation*, the Director or Director Designee will click on the checkbox for CLASS Educator.

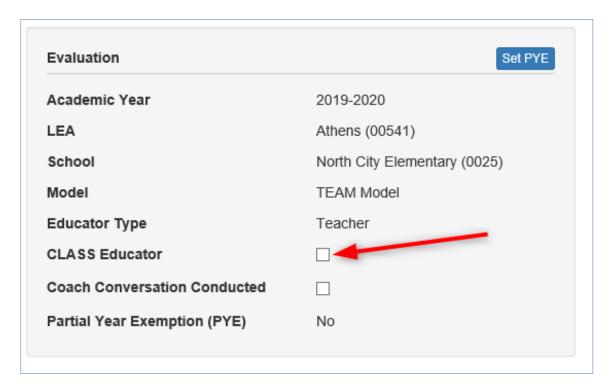

• When the box is checked, a checkmark will display indicating the selection was made.

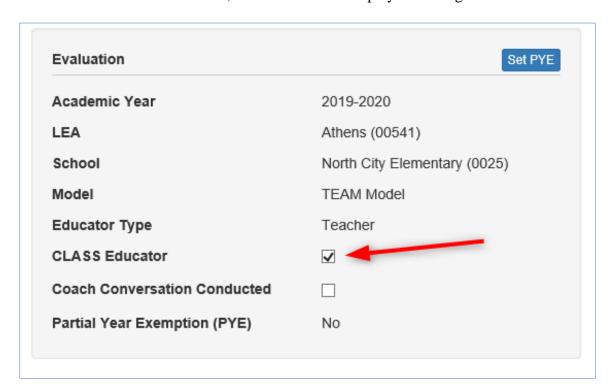

• When an educator is designated as a **CLASS Educator**, the **CLASS** evaluation pacing will now apply for the selected educator.

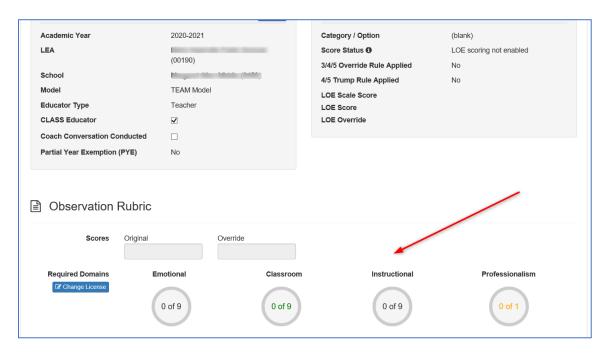

NOTE: If an educator has completed TEAM observations before the Director or Director Designee designates the educator as a CLASS Educator, the scored observation indicators WILL NOT be included in the observation average score.

• To remove the **CLASS Educator** designation, click the **CLASS Educator** checkbox.

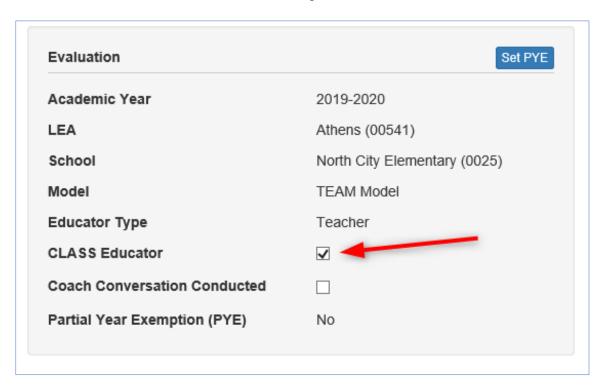

| Evaluation                   | Set PYE                      |
|------------------------------|------------------------------|
| Academic Year                | 2019-2020                    |
| LEA                          | Athens (00541)               |
| School                       | North City Elementary (0025) |
| Model                        | TEAM Model                   |
| Educator Type                | Teacher                      |
| CLASS Educator               |                              |
| Coach Conversation Conducted |                              |
| Partial Year Exemption (PYE) | No                           |

• When the CLASS Educator designation is removed, the **TEAM** evaluation pacing will display again.

NOTE: Pacing rules will still apply for educators that have been removed from the CLASS Educator designation.

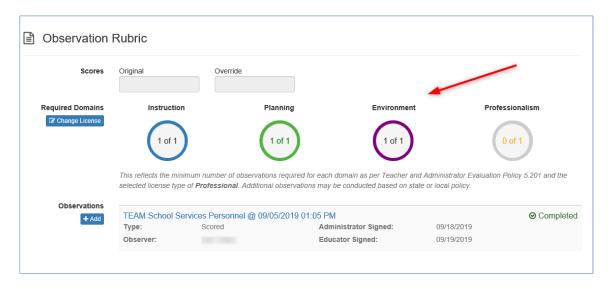

### **CLASS Educator Designation Import**

Bulk assigning the CLASS Educator designation is efficiently accomplished using the *Data Management – Import Wizard*.

Access to bulk assign CLASS Educator designation is limited to user authorized to perform this function for the specific location

- Click *Administration* tab
- Click *Import Wizard* under the *Data Management* heading to open the wizard
- Select CLASS Type Educators under Educator Information
- Click Continue
- The wizard walks the user through the process of selecting a location to export data and create a template, exporting the template to Excel, after modification is complete importing the template, validating the template, and processing the changes. The left-hand sidebar tracks each step in the process.

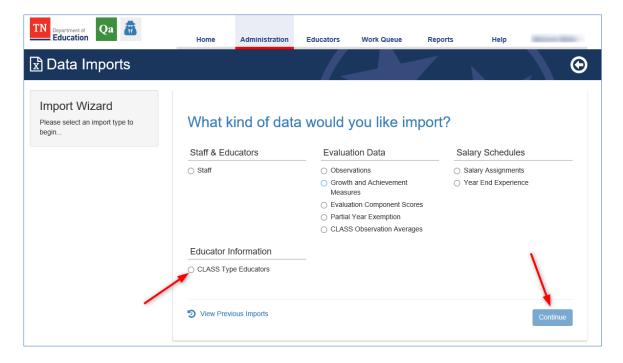

- Select the Academic Year
- Click Continue

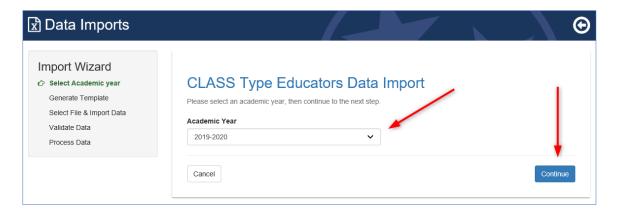

- Select the check box for each desired location
- Click Generate Template
- TNCompass will generate a template file that can be found in your temporary files or downloads folder of your computer

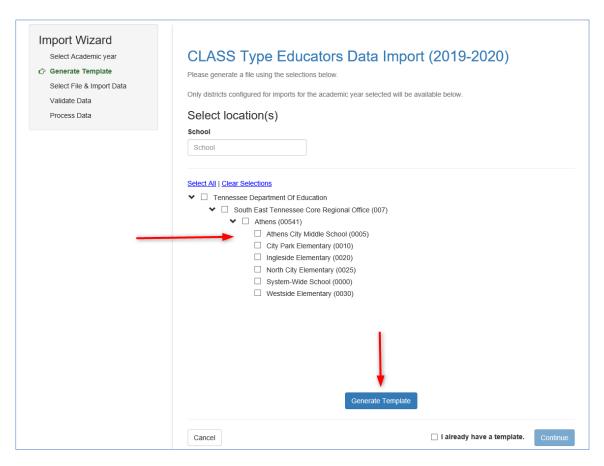

- The tab of the Excel file will display all the educators that are currently staffed at the select location(s)
- Enter **YES** in the column **Is Class Educator**

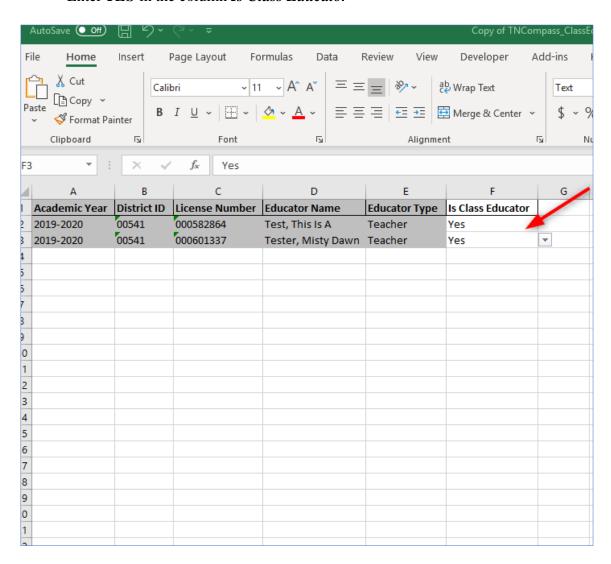

• Save the template to your computer

### Return to TNCompass to import the edited CLASS Educator import template

- Click *Administration* tab
- Click *Import Wizard* under the *Data Management* heading to open the wizard
- Select CLASS Type Educators under Educator Information
- Click *Continue*
- Select the *Academic Year* and click *Continue*
- Since the template has already been generated, click the box for *I already have a template*.
- Click Continue

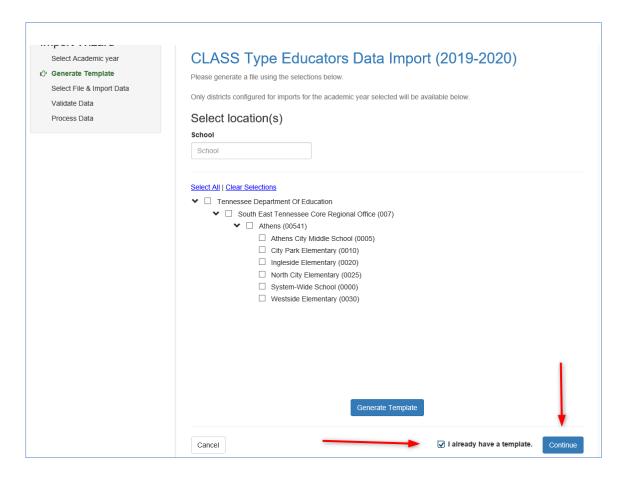

### Click Browse

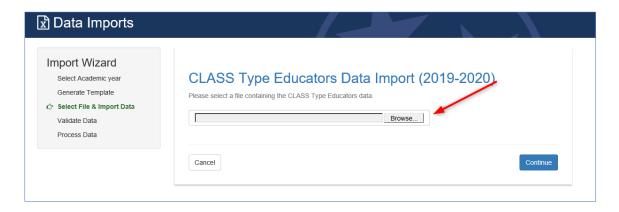

- Select the updated template file from the computer
- Click Continue

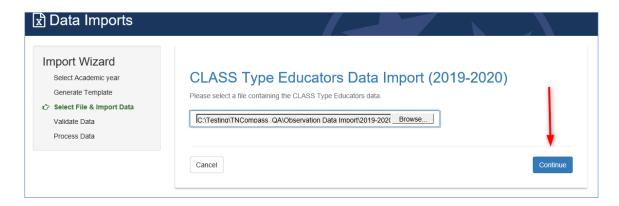

- File is uploaded and ready for validation in TNCompass
- The wizard tracks the progress and shows *Validate Data*
- Click the *Validate* button to validate the information

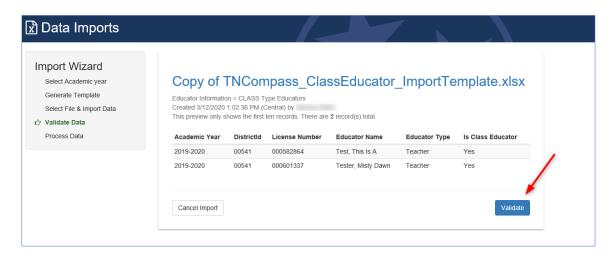

- If the data is not successfully validated, TNCompass will advise of errors. Correct the errors and validate the data again. Repeat if necessary
- When the data has been successfully validated, TNCompass provides a message to advise *The import was validated* ...
- Users can download the full report by clicking the *Download full report* button
- The full report will display any errors that may have been identified during the validation process. If errors exist, correct the error on the template and re-validate the template
- The file is ready to be processed
- Click the *Process* button

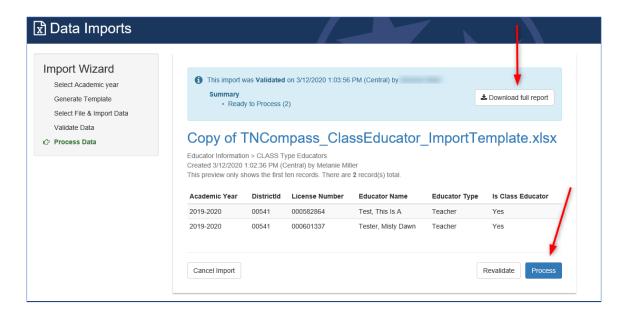

 When the file is successfully processed, TNCompass confirms the date and time processed

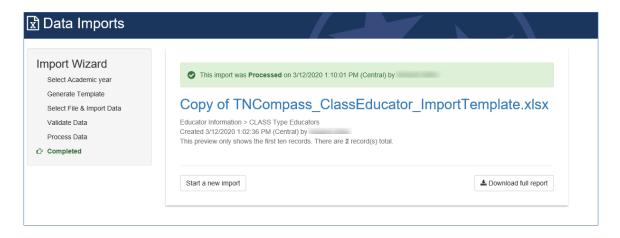

# **CLASS Educator Observation Scoring**

To observe a CLASS designated educator with the CLASS rubric, the evaluator *must* have a valid CLASS Evaluation evaluator credential for the current academic year.

### To start a CLASS observation

• Click on the *Add* button under Observations

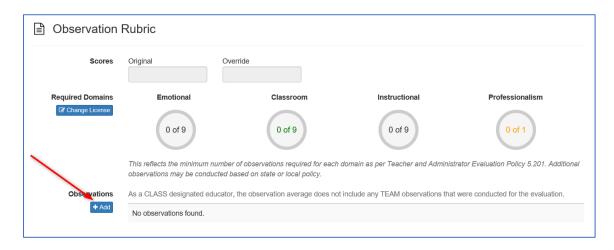

- Select **CLASS** from the *Select a Rubric* drop down
- Click *Unannounced* or *Announced* radio button to select the observation type
- Enter the *Date/Time* the observation took place in the *Date/Time* field
- Click the *Save* button to save the observation information and begin the observation

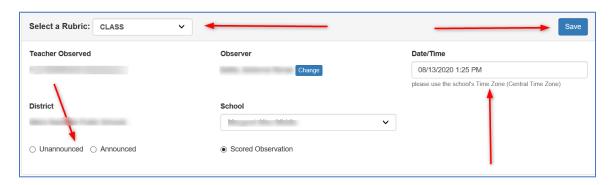

• Click on the *Observer Score rating* for each of the CLASS indicators in the domain

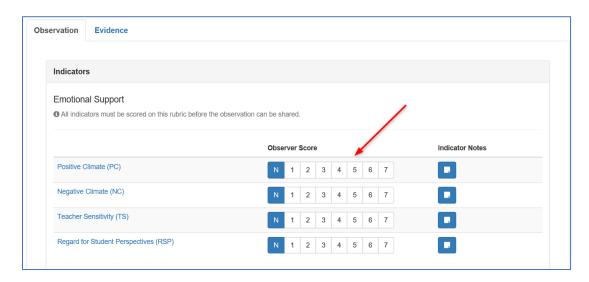

• Click the *Indicator Notes* icon to enter notes/evidence for the indicator

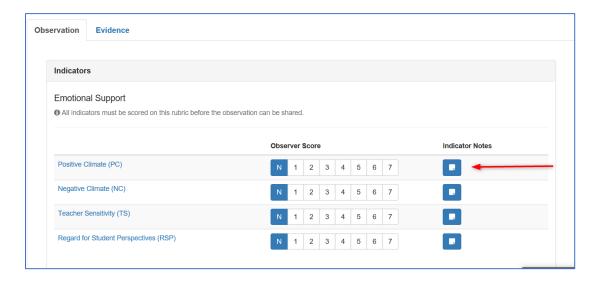

- Enter notes regarding the indicator.
- Click the *Save* button to save your indicator notes

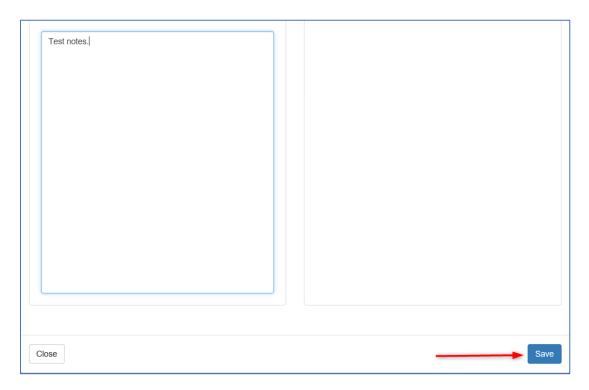

NOTE: All indicators need to be scored to complete the observation with observer's PIN.

- Enter the Observer's PIN in the *Observer's Signature* section
- Click Complete Form button

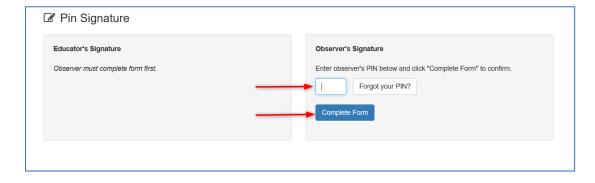

• The CLASS Educator Pacing will update to reflect the number of domain's scored for the observation.

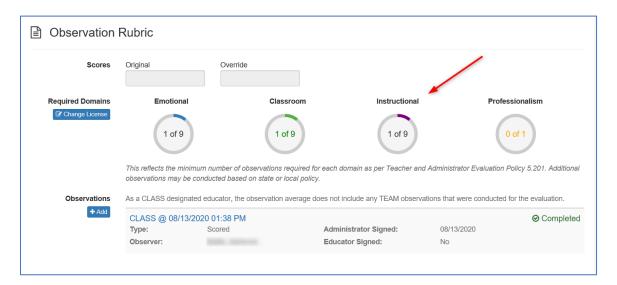

NOTE: The CLASS Educator observation average will not calculate until the educator pacing has been met for the given number of required domains.